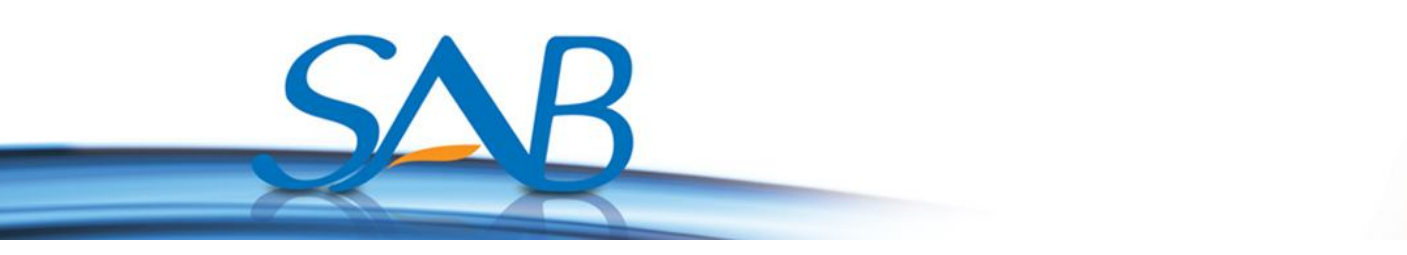

## **HOE KUNT U NIEUWE SW DOWNLOADEN OP UW SAB TITAN ONTVANGER VIA INTERNET?**

1- Sluit de internet kabel aan op uw ontvanger. U drukt op de **Menu** knop en daarna kiest u het **Internet** menu.

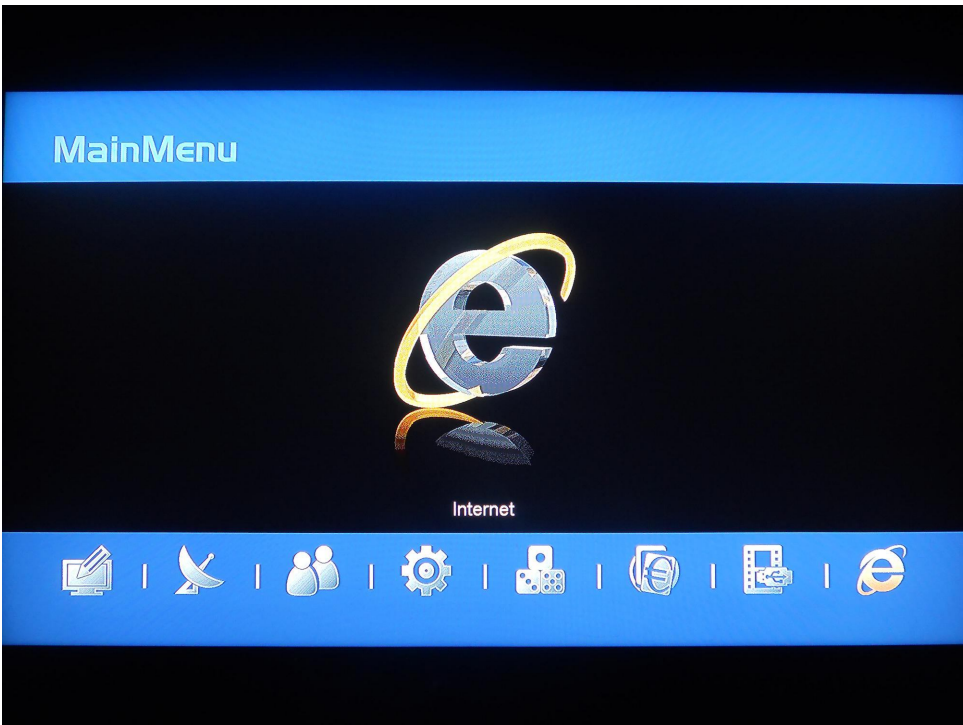

2- U kiest het **HTTP Update** menu.

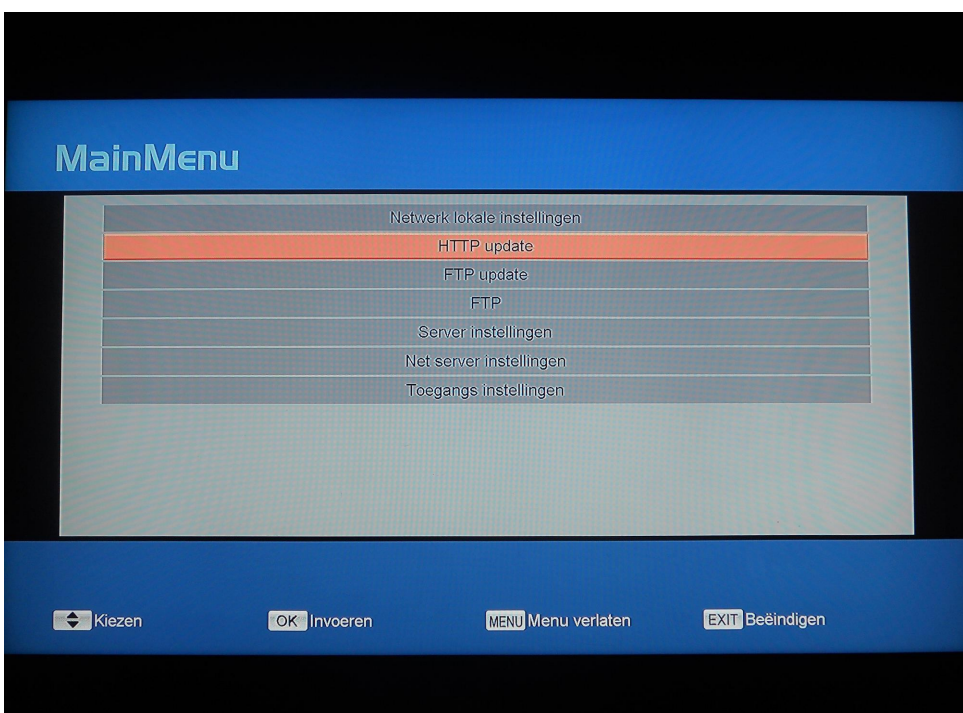

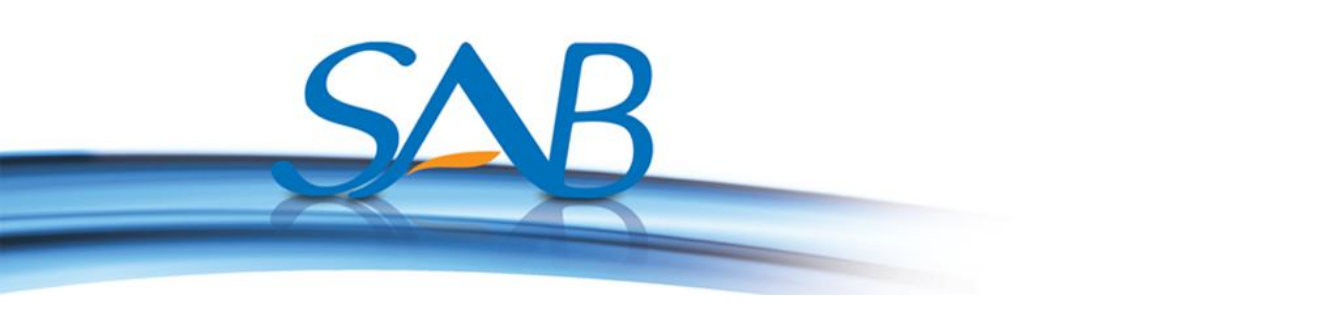

## **a) Handmatige Update.**

1- U kiest het **Handmatige Update** menu.

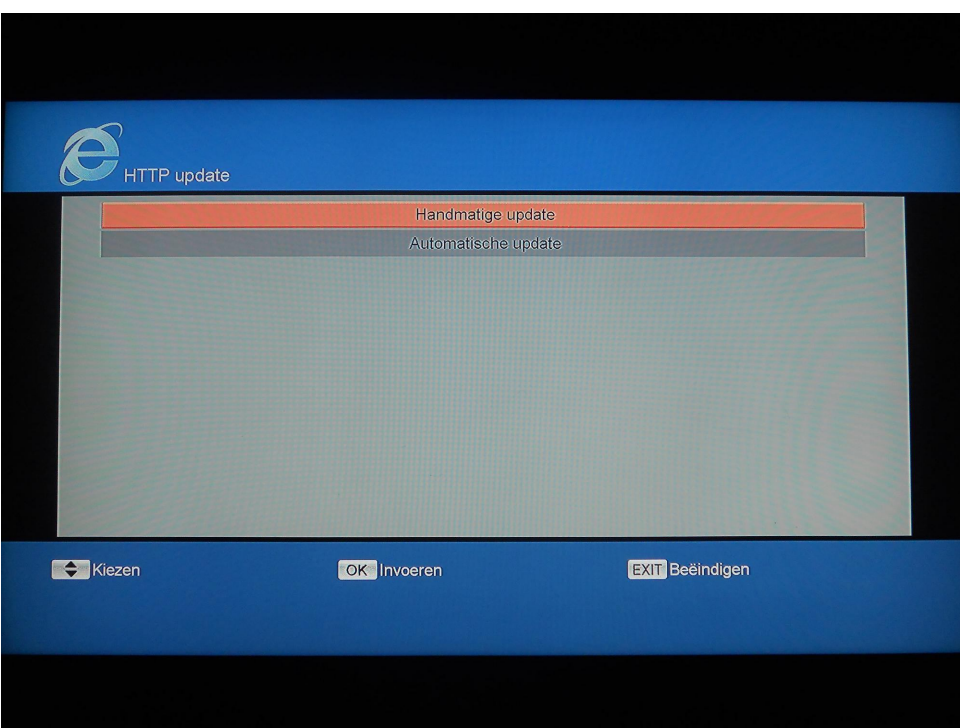

2- U voert website op **URL** menu in.

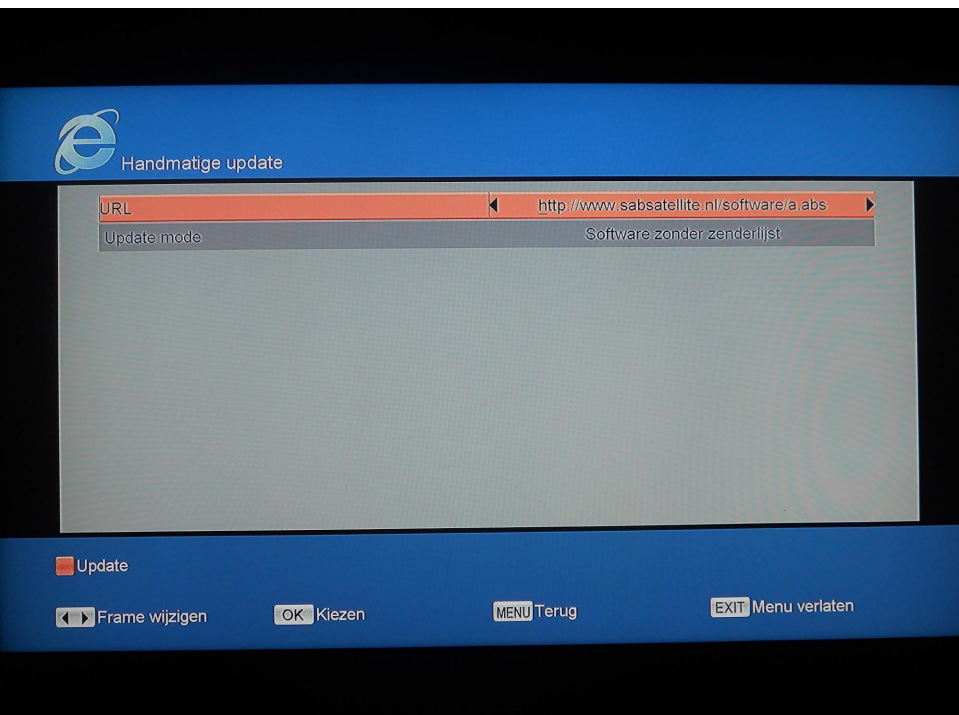

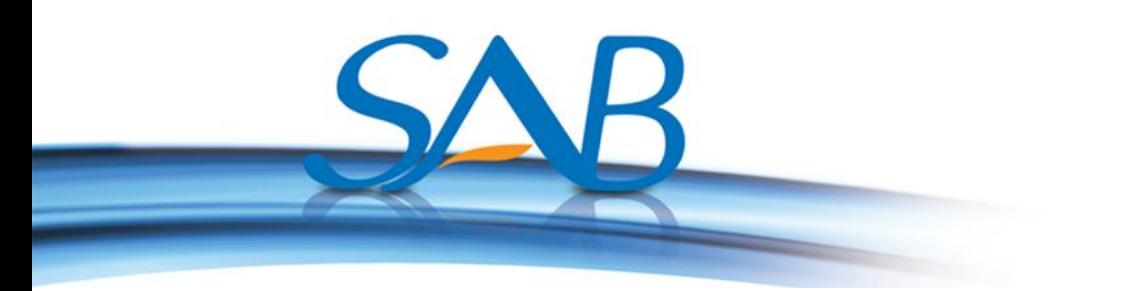

3- U drukt op rode (**Update**) knop. U kunt update modus selecteren met het **Update mode** menu. U kunt kiezen uit: **Software + bootlader, Software met zenderlijst en instellingen, software zonder zenderlijst, zenderlijst**, daarna drukt u op de **OK** knop.

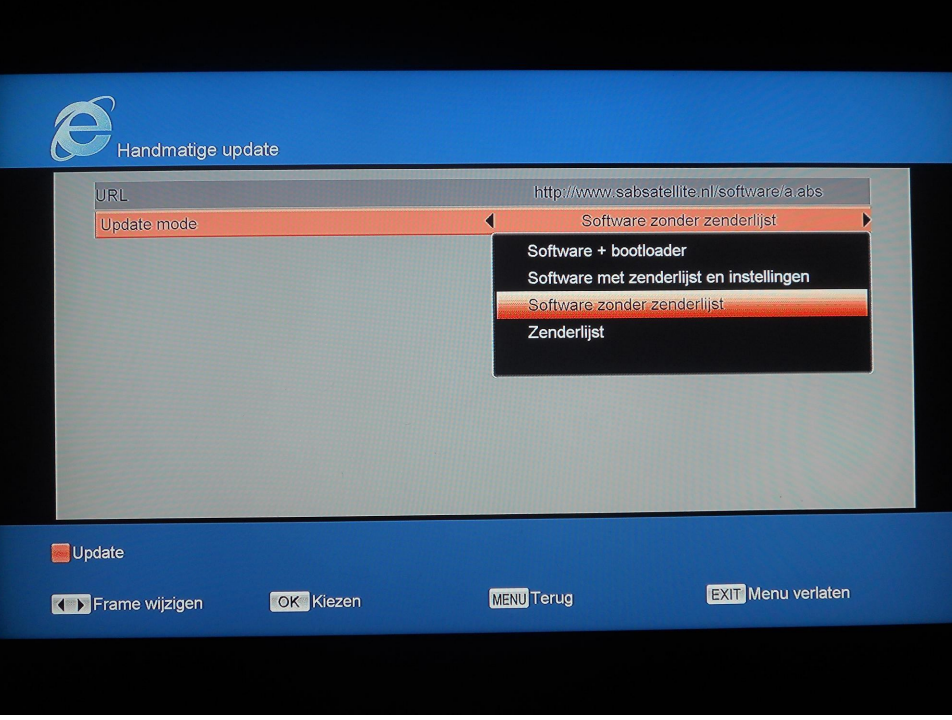

4- Er wordt gecontroleerd of de software juist is en vervolgens start het uploaden op de ontvanger. Wacht totdat het downloaden is voltooid.

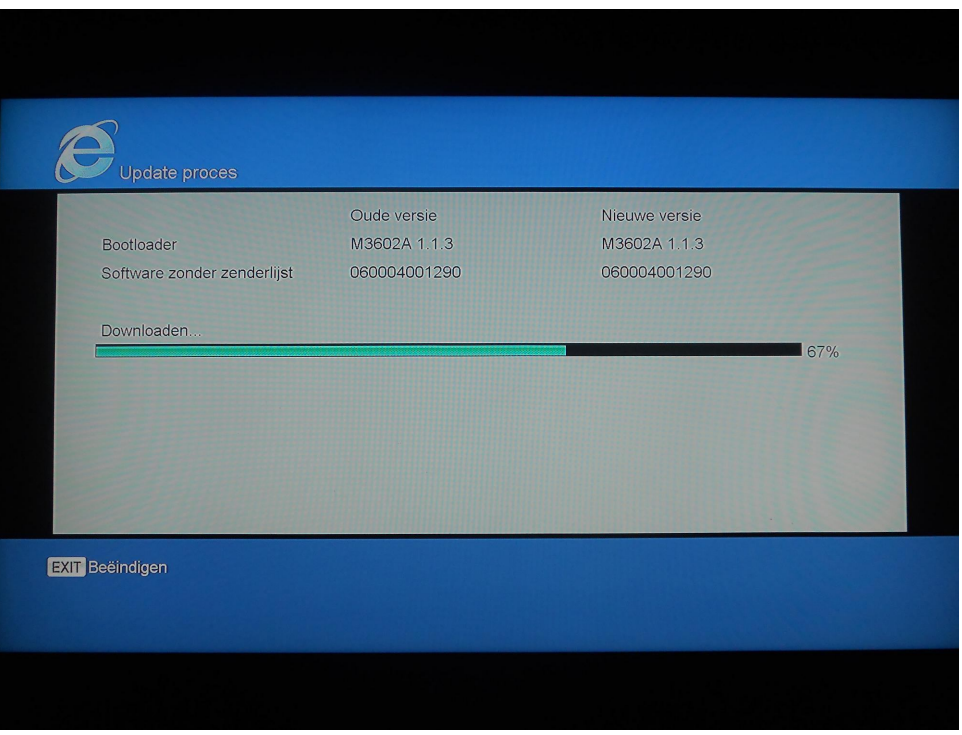

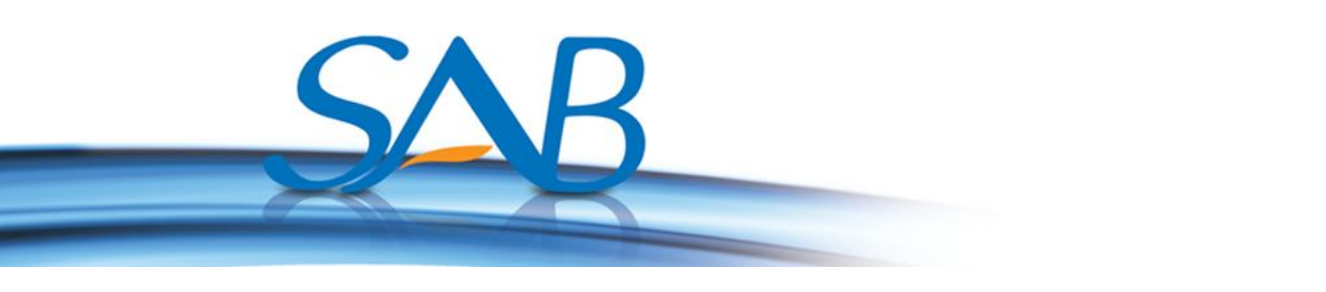

5- Nadat het downloaden van de software is voltooid, verschijnt de tekst: "**Update succesvol, Opnieuw starten***"*. Uw ontvanger zal herstarten met de nieuwe sw.

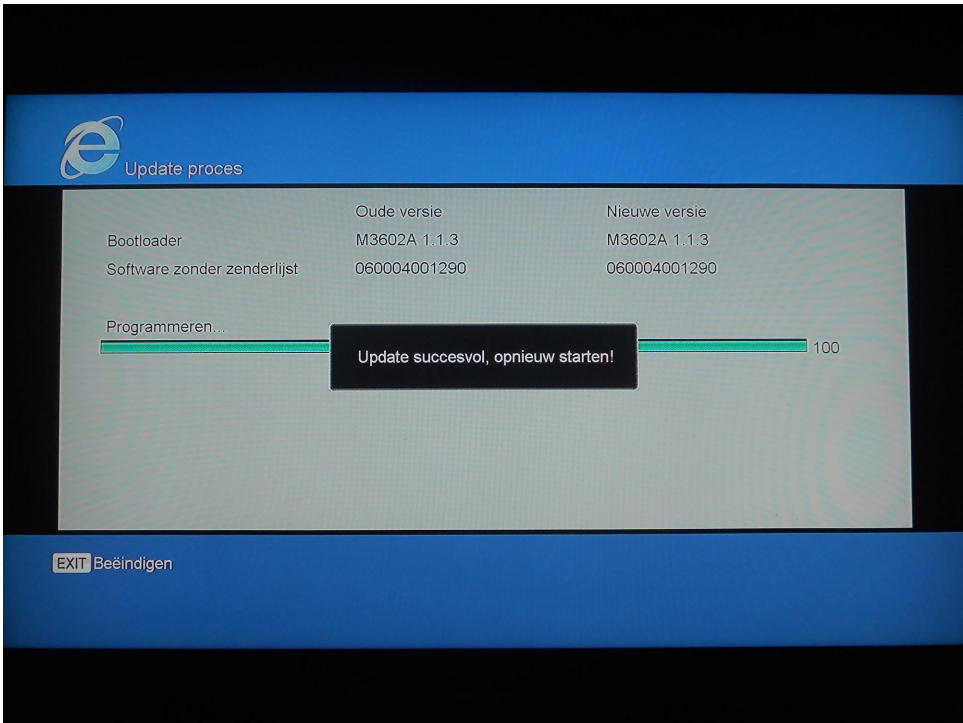

## **b) Automatische update**

1- U kiest het **Automatische update** menu.

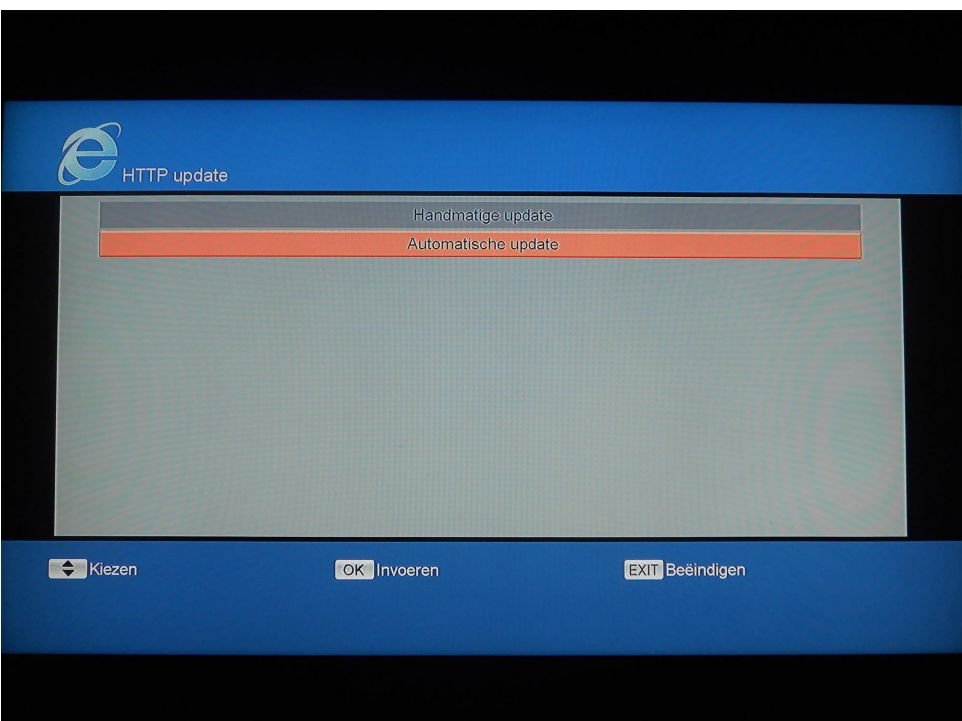

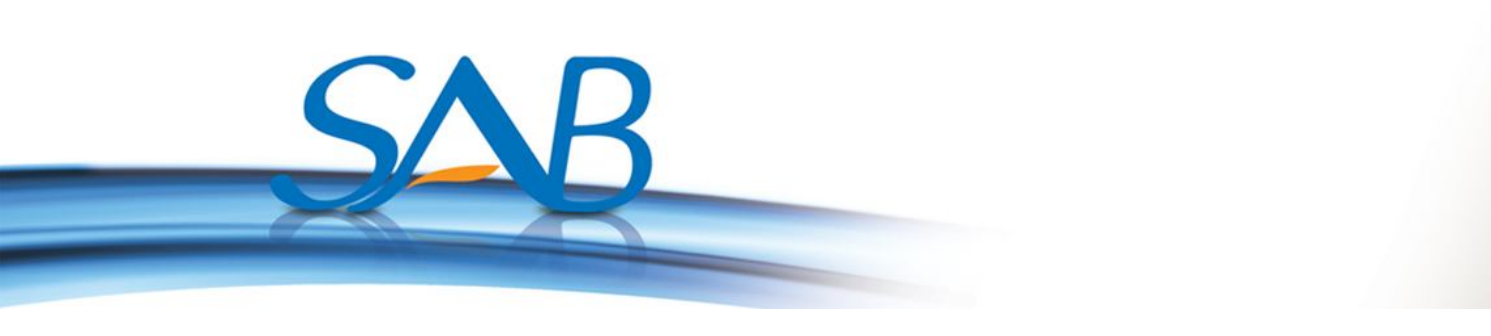

2- Uw ontvanger zal verbinding maken met de server. U selecteert de sw.

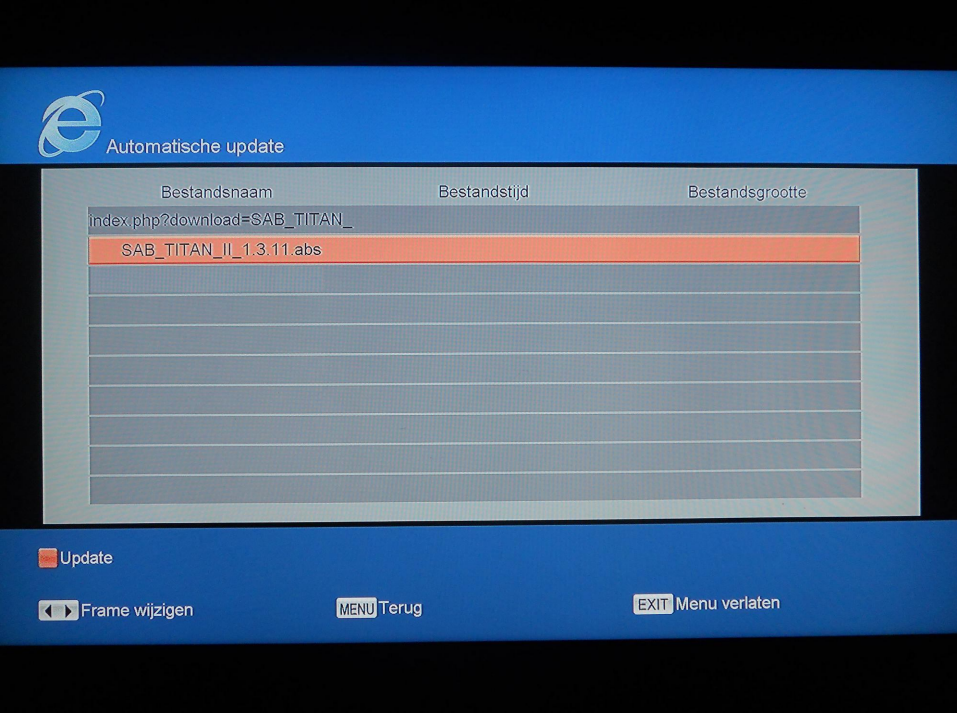

3- U drukt op rode (**Update**) knop. U kunt update modus selecteren met het **Update mode** menu. U kunt kiezen uit**: Software + bootlader, Software met zenderlijst en instellingen, software zonder zenderlijst, zenderlijst**, daarna drukt u op de **OK** knop.

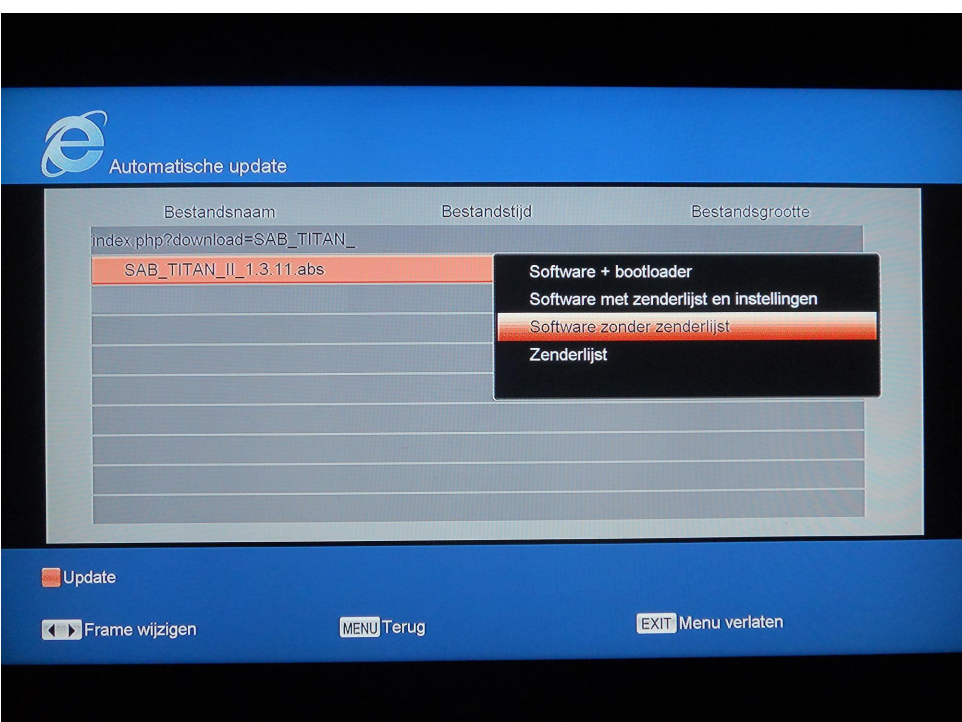

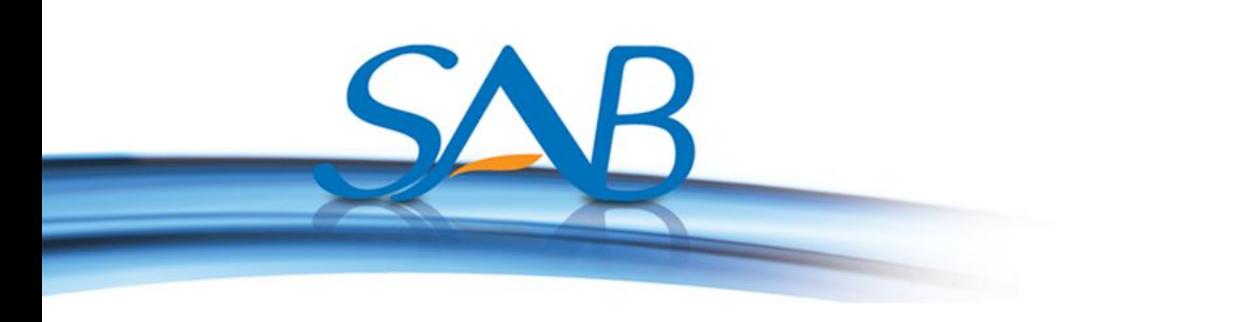

4- Er wordt gecontroleerd of de software juist is en vervolgens start het uploaden op de ontvanger. Wacht totdat het downloaden is voltooid.

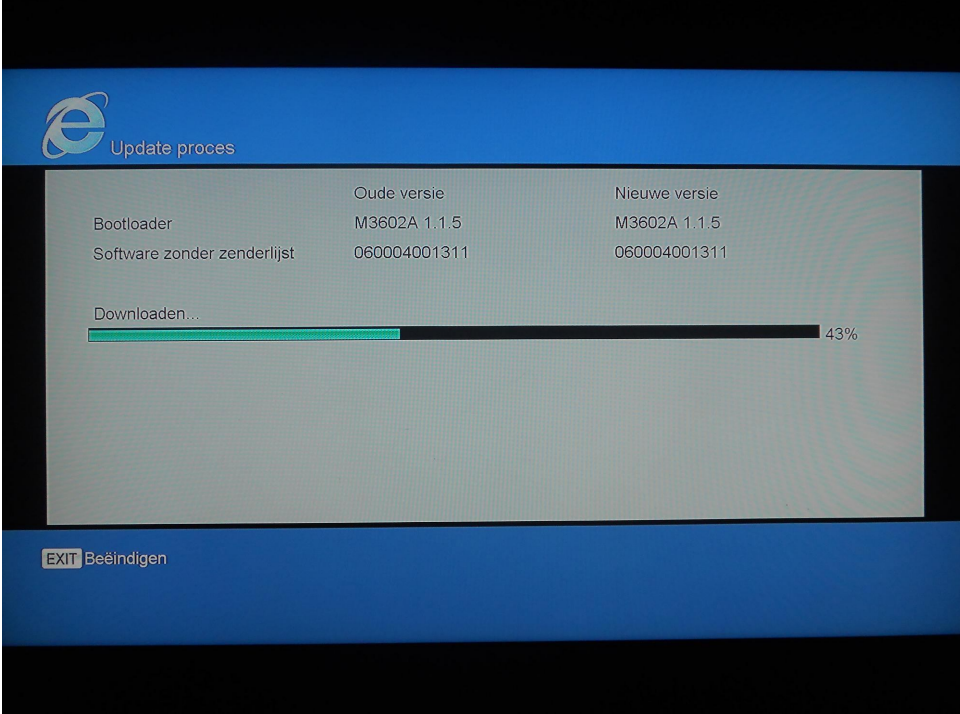

5- Nadat het downloaden van de software is voltooid, verschijnt de tekst: "**Update succesvol, Opnieuw starten***"*. Uw ontvanger zal herstarten met de nieuwe sw.

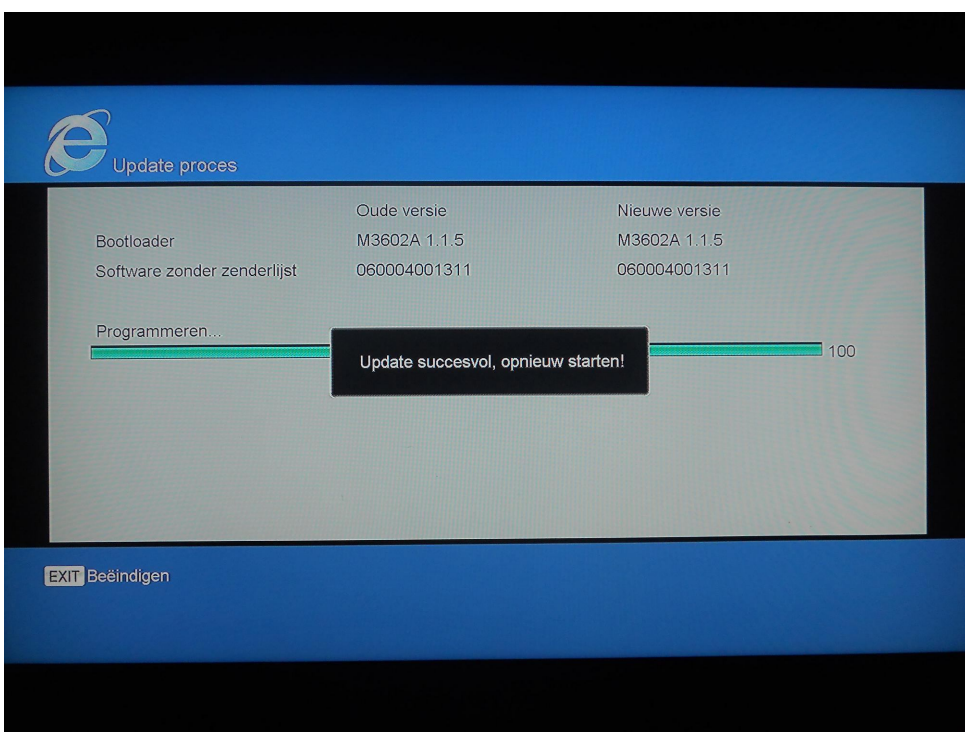